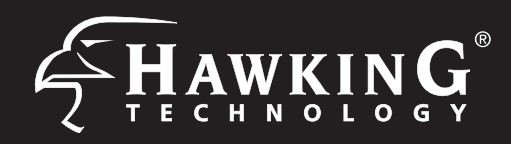

The HPOW5CM must be configured via ethernet port from a Desktop or Laptop Computer. See diagram above. If your computer is Wi-Fi enabled, you'll need to turn off the Wi-Fi connection from your computer until you are done configuring the HPOW5CM

# **3** Login into the HPOW5CM **4** Choosing your Mode

You will now access the setup page. Under System, Mode Setup, select your mode. After it reboots, go to Wizard to set up the device. Refer to the Manual on the CD if you need more information on the differnet modes and features of this device

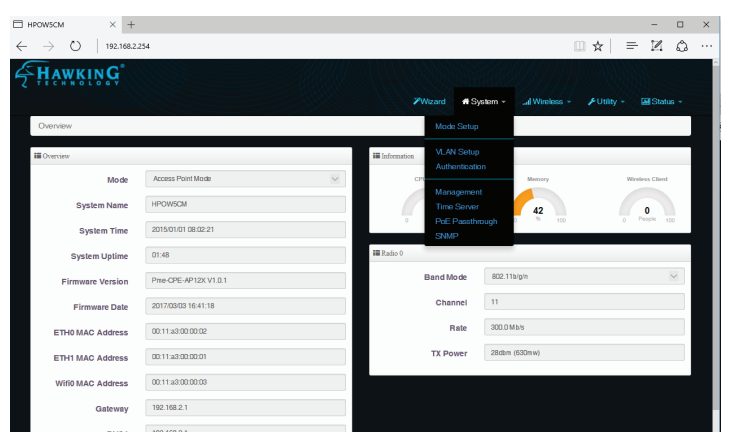

### **Technical Support** Tel: 1.888.202.3344 E-mail: techsupport@hawkingtech.com **www.hawkingtech.com**

Using the same device, open a web browser and type in the following web address in the web address bar: **http://192.168.2.254**

Once the page loads, enter the following login information:

> Login: **root** Password: **default** Click **Ok** to continue

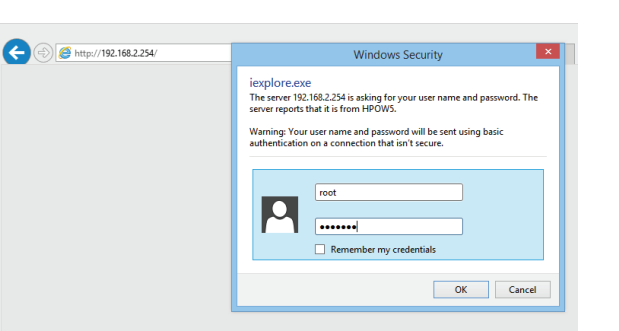

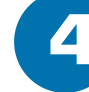

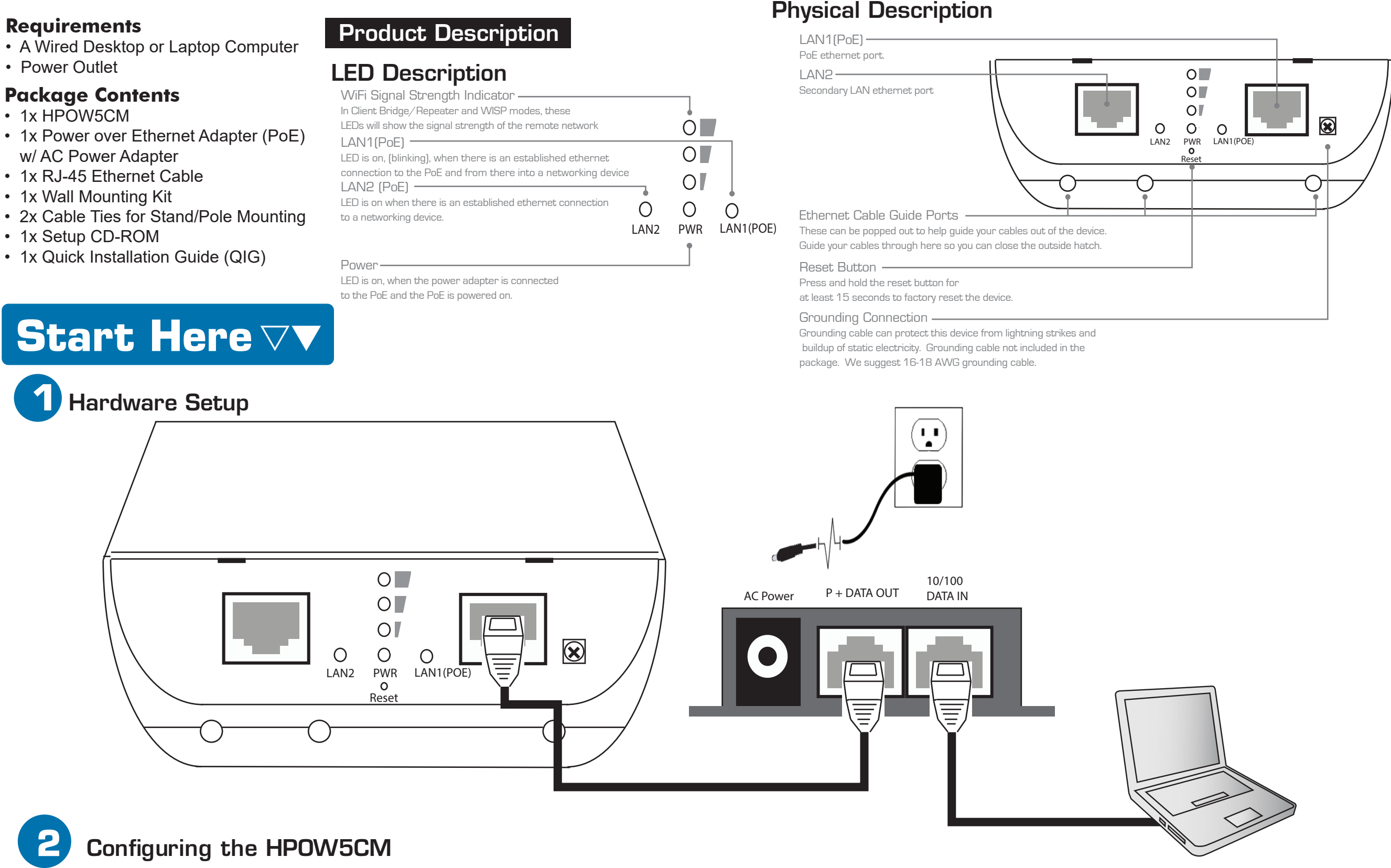

a. Go to "Start" button, then go to control panel. Go to Network and Sharing Center. On the left hand column, click on "Change Adapter Settings". Right click on "Local Area Network (Ethernet)" and choose "Properties".

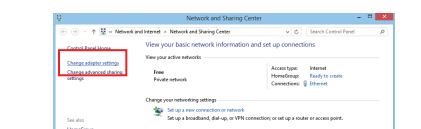

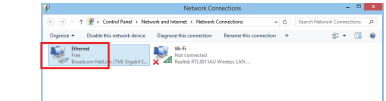

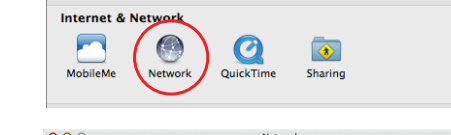

b. Select the "Ethernet" option. Find the "Configure" drop down menu and select "Manually". In the IP address, enter "192.168.2.20", and select "Apply".

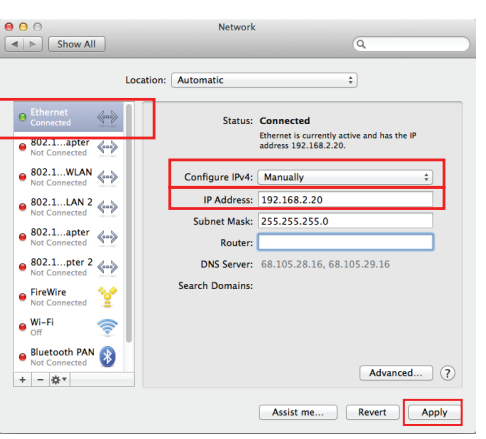

working Sh Connect using:<br>
<sup>2</sup> Broadcon

This connection<br>  $\Box$   $\Box$   $\Box$   $\Diamond$   $\Diamond$   $\Diamond$   $\Diamond$ <br>  $\Box$   $\bot$  this the  $\Box$ <br>  $\Box$   $\bot$  this the  $\Box$ <br>  $\Box$   $\bot$  the the  $\Box$ 

a. Open your System Preferences and select the "Network" option.

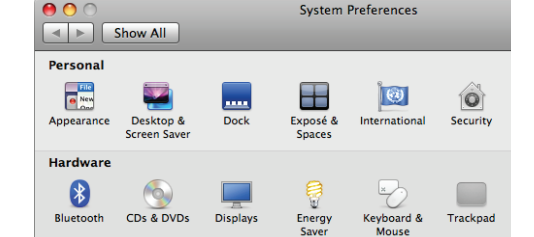

## Configure the HPOW5CM with a Mac computer **Configure the HPOW5CM with a Windows computer**

- b. Select "Internet Protocol Version 4 (TCP/IPv4)" and click on "Properties".
- c. Select the "Use the following IP address" option. In the IP address, enter "192.168.2.20", and Subnet Mask of "255.255.255.0" and select "Ok". Click "Ok" again under Ethernet Properties.

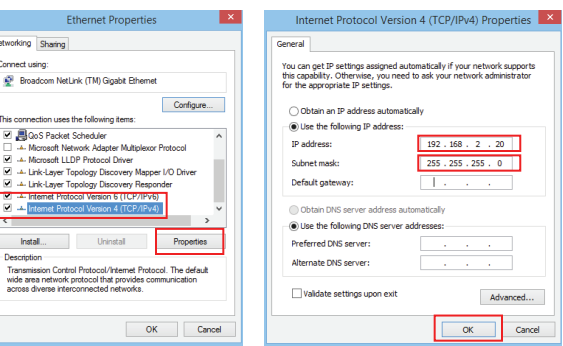

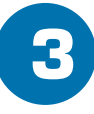